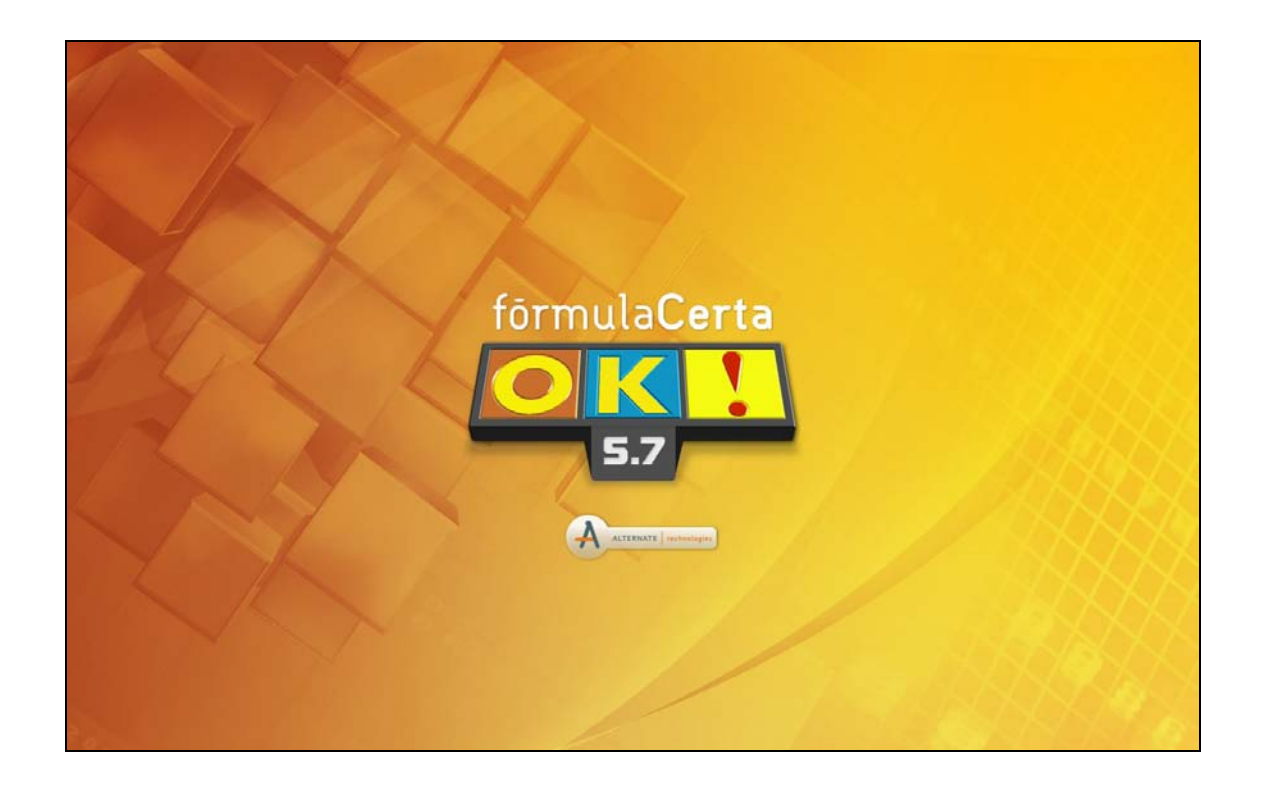

# **Migrando o Firebird 1.5.4 para o Firebird 2.5.1**

#### Sumário

<span id="page-1-0"></span>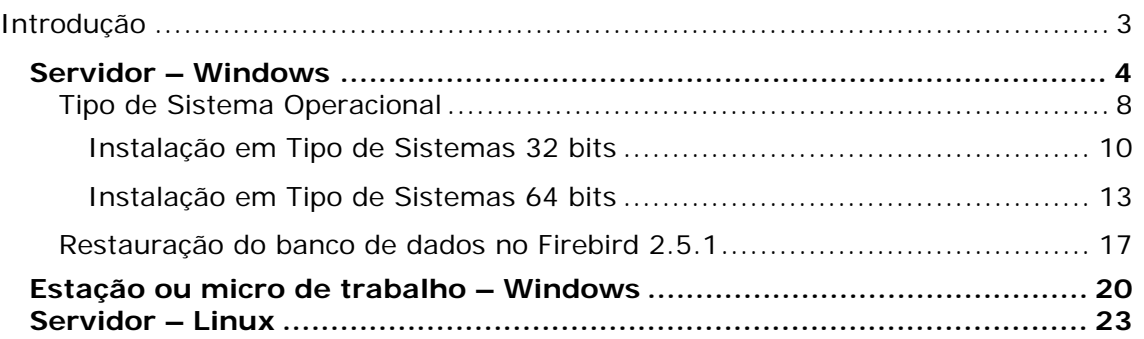

## <span id="page-2-0"></span>**Introdução**

A seguir será explicado todo o processo de migração do gerenciador do banco de dados **Firebird 1.5.4** para o **Firebird 2.5.1**, para o sistema FórmulaCerta forWindows ou LogiPrix, em seu Servidor (micro onde o sistema está instalado).

#### **Arquivos necessários**

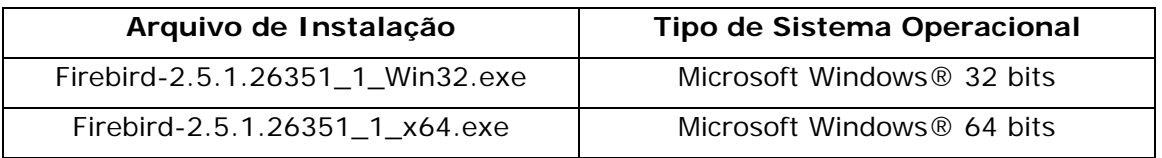

Estes arquivos estão disponíveis em nosso site ou na pasta Firebird do CD de atualização.

Entre em contato com o Suporte Técnico da Alternate, através da nossa Central de Atendimento, para solicitar esses arquivos, conforme tipo de sistema operacional instalado no servidor/estações que utilizam o FórmulaCerta ou LogiPrix.

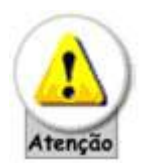

- Para efetuar a migração do FireBird para a versão 2.5.1 **É OBRIGATÓRIO** que o **FórmulaCerta forWindows esteja atualizado até a versão 5.7** e, **para usuários que trabalham com o LogiPrix**, certifique-se que o sistema **esteja atualizado até versão 2.6**. Caso não esteja nas versões mencionadas, entre em contato com o Suporte Técnico da Alternate através da Central de Atendimento (11) 2152-8100 para solicitar orientações em como proceder com as atualizações do sistema.
- **É OBRIGATÓRIO** que os procedimentos apresentados abaixo, sejam realizados **primeiramente no Servidor** (micro onde está instalado o sistema) e, por fim, em todas as estações de trabalho.
- Não é permitido trabalhar com as duas versões do gerenciador de banco de dados (Firebird 1.5.4 e 2.5.1), portanto, caso tenham algum problema, todo o processo deve ser revertido.
- Os arquivos de instalação do Firebird na versão 2.5.1 devem ser os indicados acima, não podendo utilizar outros arquivos ou mesmo uma versão diferente das indicadas.
- <span id="page-2-1"></span>• De preferência**, efetue os procedimentos deste manual**, **fora do horário de expediente da farmácia**.

## <span id="page-3-0"></span>*Servidor – Windows*

A seguir será explicado como proceder para efetuar a migração do Firebird 1.5.4 para o Firebird 2.5.1 em servidores com Sistema Operacional Microsoft Windows®.

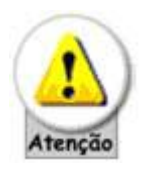

Se você trabalha com o programa O Formulista efetue um backup do seu banco antes de iniciar os procedimentos abaixo.

Proceda da seguinte forma:

1) Abra o FórmulaCerta, clique no botão *Backup* e efetue um backup do sistema, no Diretório de destino do backup informe: **C:\BACKUP**, conforme abaixo:

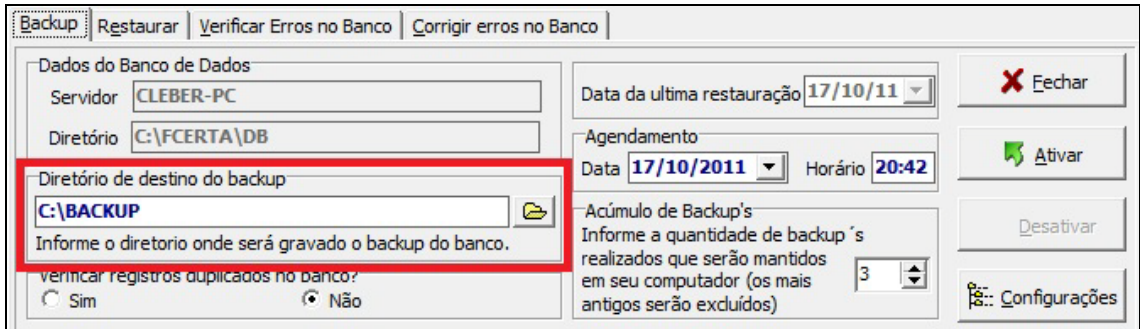

- 2) Clique no botão **Ativar** e, ao término do backup, clique na guia *Restaurar* e, certifique-se de que o arquivo apresentado é o efetuado na pasta indicada e efetue restauração do banco de dados.
- 3) Se a restauração finalizar com sucesso, feche o sistema.

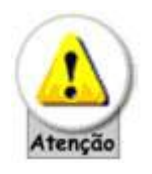

• Para os procedimentos anteriores, **é OBRIGATÓRIO** uso exclusivo ao sistema, ou seja, nenhum micro ou estação de trabalho com exceção do Servidor poderá utilizar o sistema durante este processo de migração. De preferência, **efetue este processo fora do horário de expediente da farmácia**.

- **Caso os passos anteriores** (**BACKUP/RESTAURAÇÃO DO SISTEMA**) **não finalizem com sucesso**, **NÃO EFETUE os próximos passos e entre em contato com o suporte técnico da Alternate**.
- 4) Remova o Firebird 1.5.4. Para isto, clique no menu *Iniciar | Configurações | Painel de Controle | Firebird 1.5 Server Manager*, clique no botão **STOP** ou caso o *Firebird 1.5 Server Manager* não apareça no Painel de Controle, clique com o botão direito do mouse no ícone *Meu Computador*, depois *Gerenciar*, em seguida, *Serviços e Aplicativos | Serviços* e localize a opção **Firebird Guardian** e clique no botão **Parar**, conforme imagens a seguir:

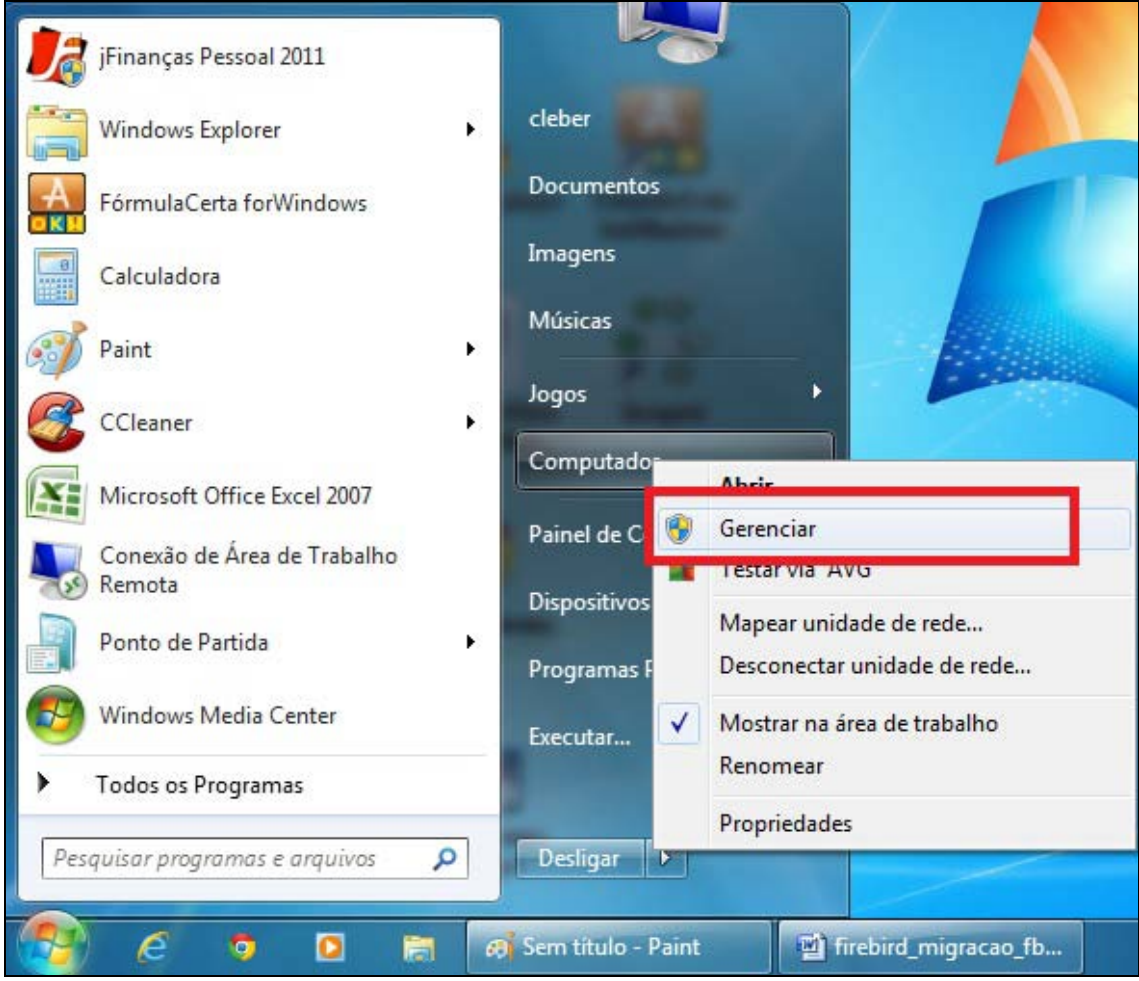

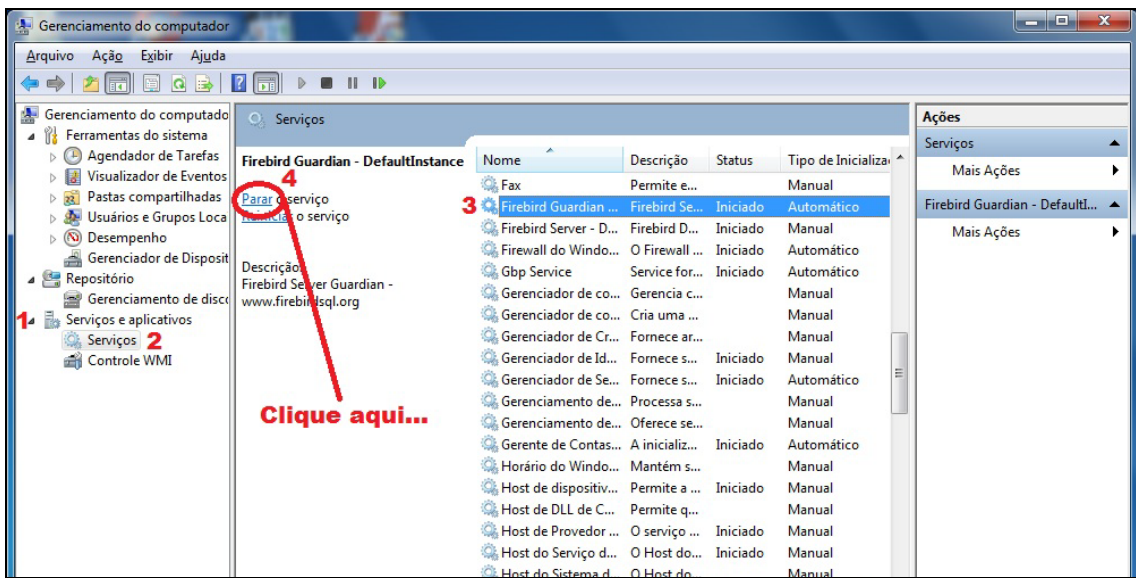

5) Feche tudo o que estiver aberto no micro, clique *em Iniciar | Configurações | Painel de Controle*, depois localize a opção *Adicionar/Remover Programas* ou *Programas e Recursos*, em seguida, localize e selecione o *Firebird 1.5.4* e clique no botão **Remover** ou **Desinstalar**, assim como a seguir:

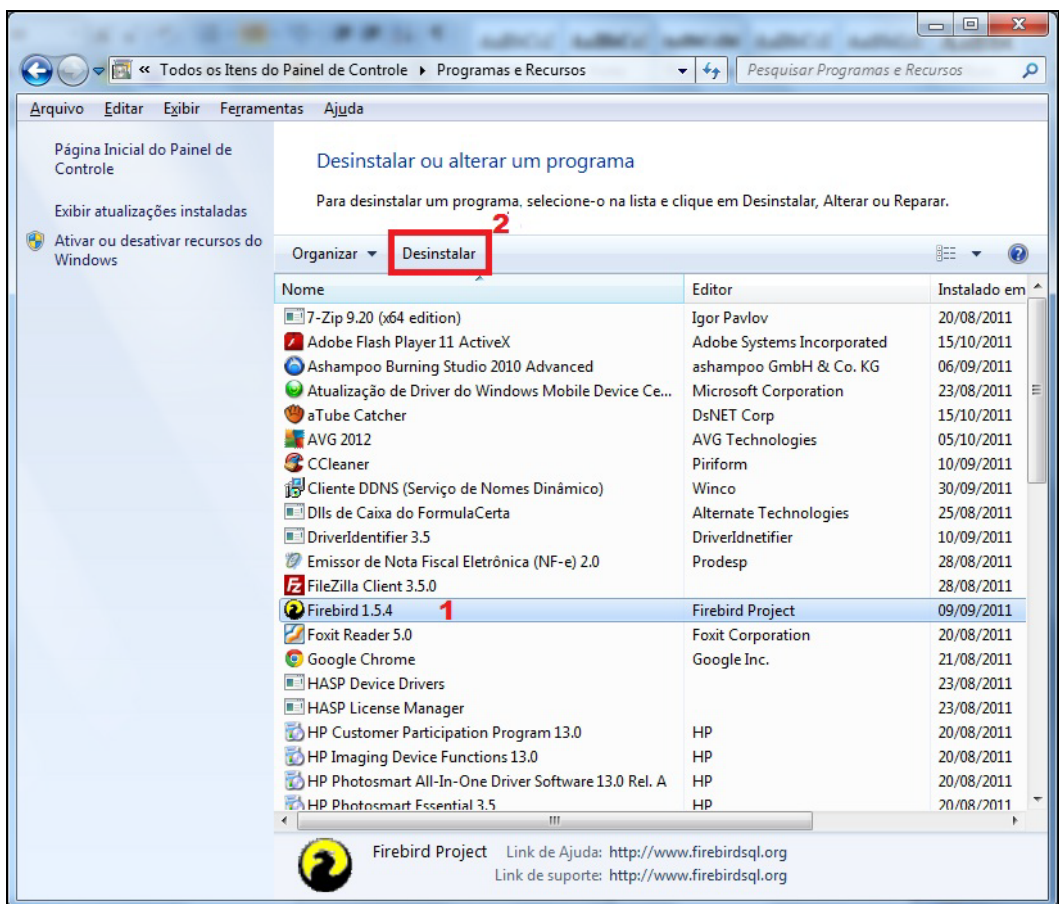

6) Durante o processo de desinstalação aparecerão algumas janelas, proceda conforme a seguir:

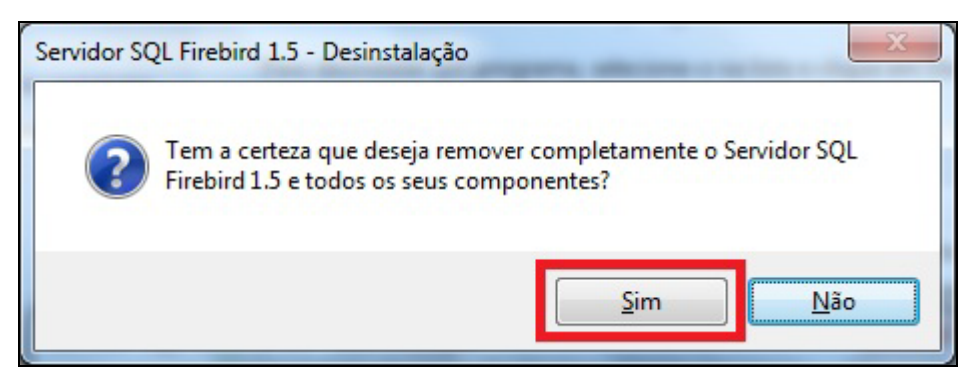

**Figura 1** - Confirmação de Desinstalação

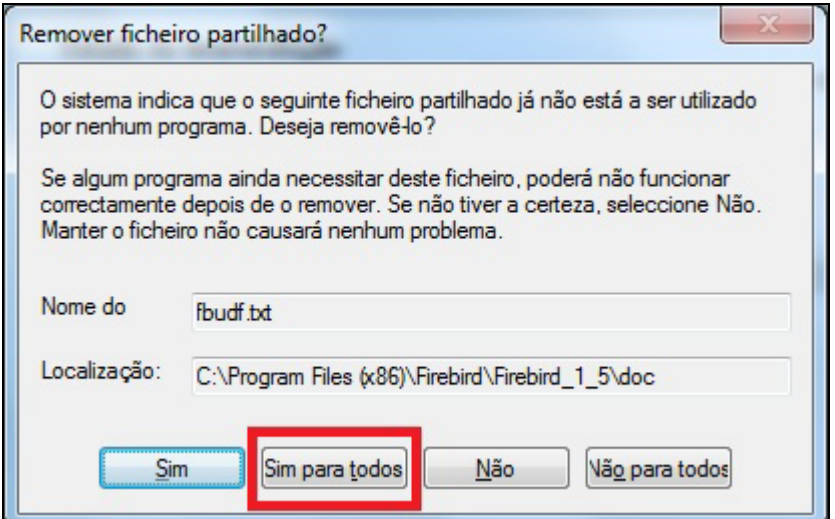

**Figura 2** - Confirmação de Desinstalação

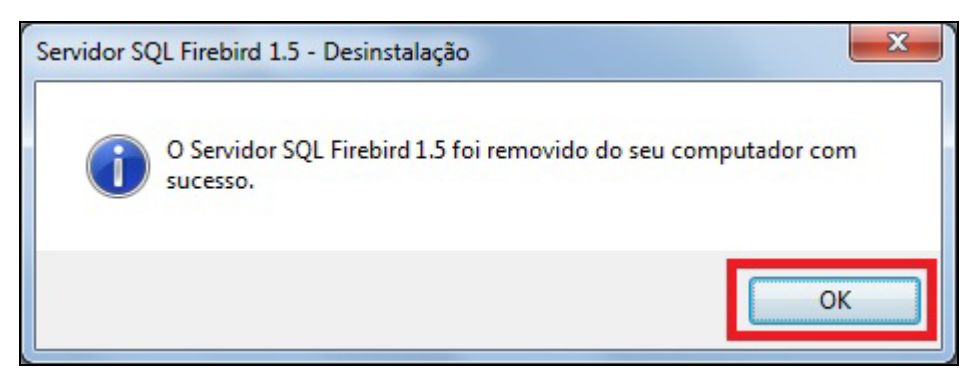

**Figura 3** - Confirmação de Desinstalação

7) Removido o Firebird, reinicie o computador.

## <span id="page-7-0"></span>**Tipo de Sistema Operacional**

Após reiniciar o micro é necessário verificar qual o **TIPO DE SISTEMA OPERACIONAL** instalado no servidor do FórmulaCerta ou LogiPrix para saber qual arquivo de instalação do Firebird deverá ser utilizado. Para isto, clique com o botão direito do mouse no ícone *Meu Computador*, em seguida, *Propriedades* conforme abaixo:

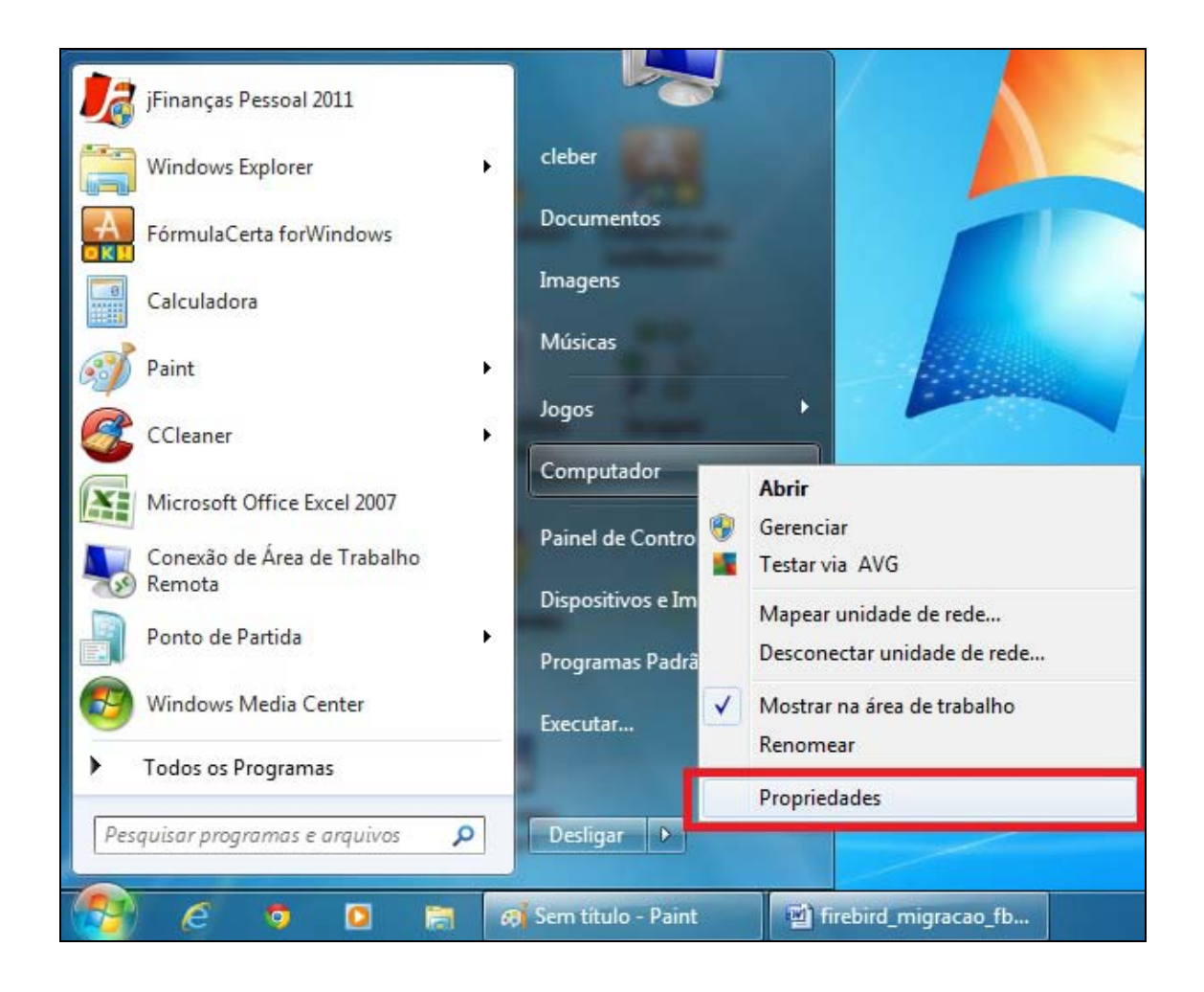

Em seguida, aparecerá a janela abaixo com as *Propriedades do sistema*:

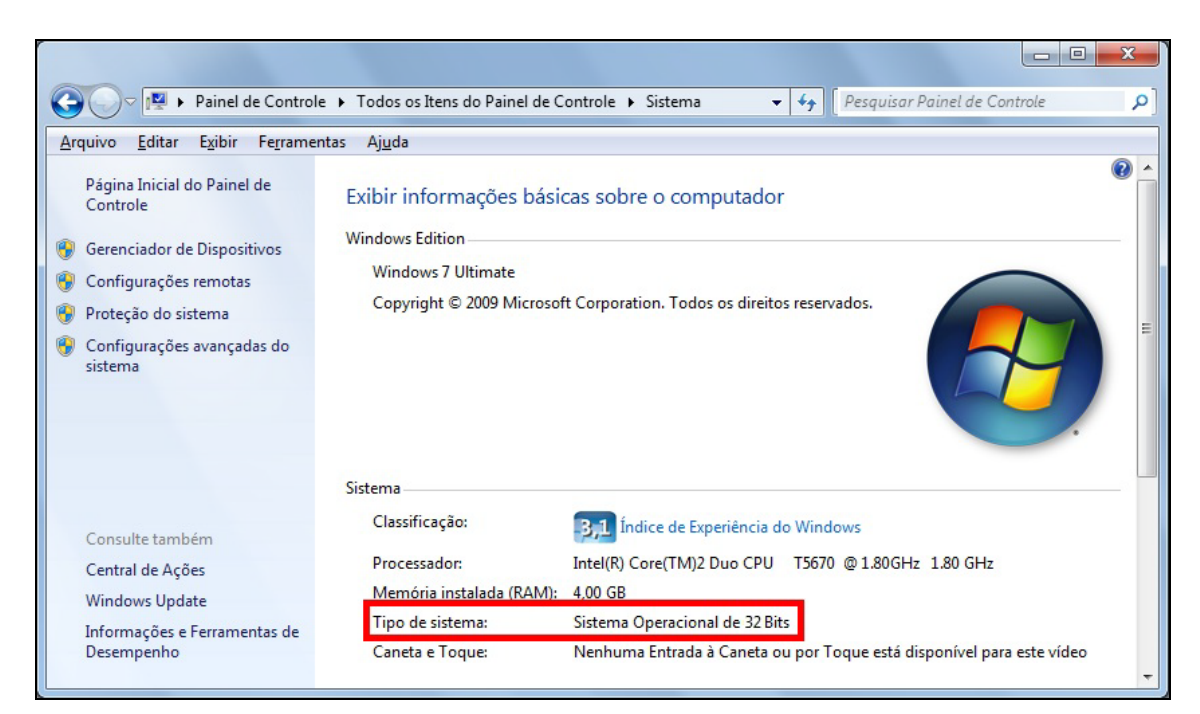

**Figura 4** - Tipo de Sistema *32 Bits*

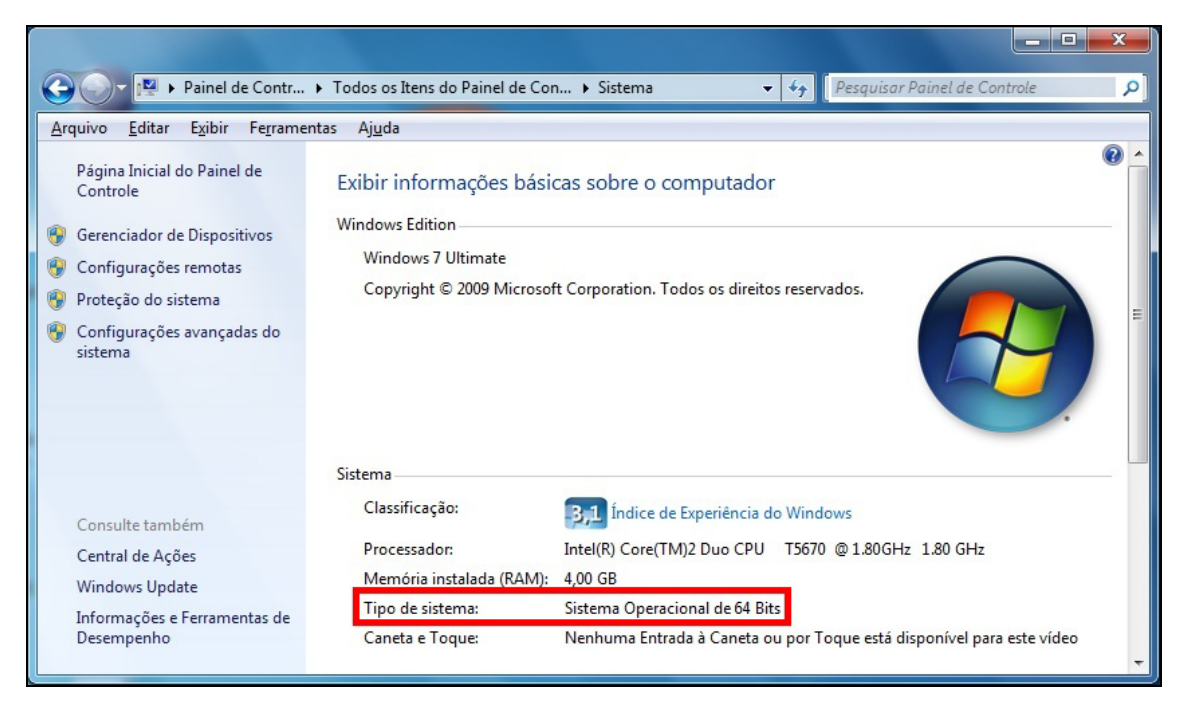

**Figura 5** - Tipo de Sistema *64 Bits*

Ciente do tipo de Sistema Operacional instalado no Servidor proceda com a instalação do Firebird conforme tópicos: *[Instalação em Tipo de Sistemas 32 bits](#page-9-0)* e/ou *[Instalação em Tipo de Sistemas 64 bits](#page-12-0)*.

## <span id="page-9-0"></span>*Instalação em Tipo de Sistemas 32 bits*

Para servidores com tipo de Sistema 32 bits é obrigatório o uso do arquivo de instalação **Firebird-2.5.1.26351\_1\_Win32.exe**. Siga conforme abaixo:

1) Execute o arquivo *Firebird-2.5.1.26351\_1\_Win32.exe*, para iniciar a instalação do Firebird conforme mostram as figuras a seguir:

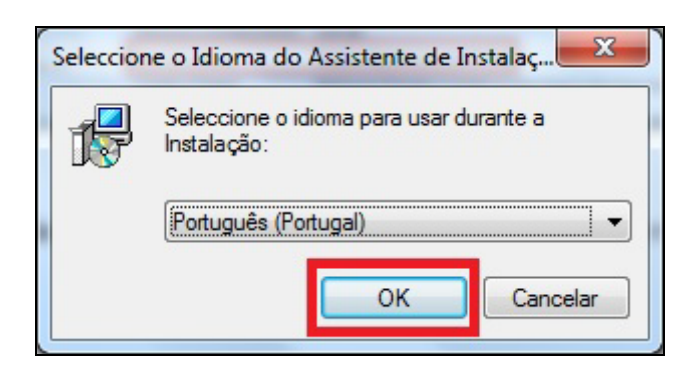

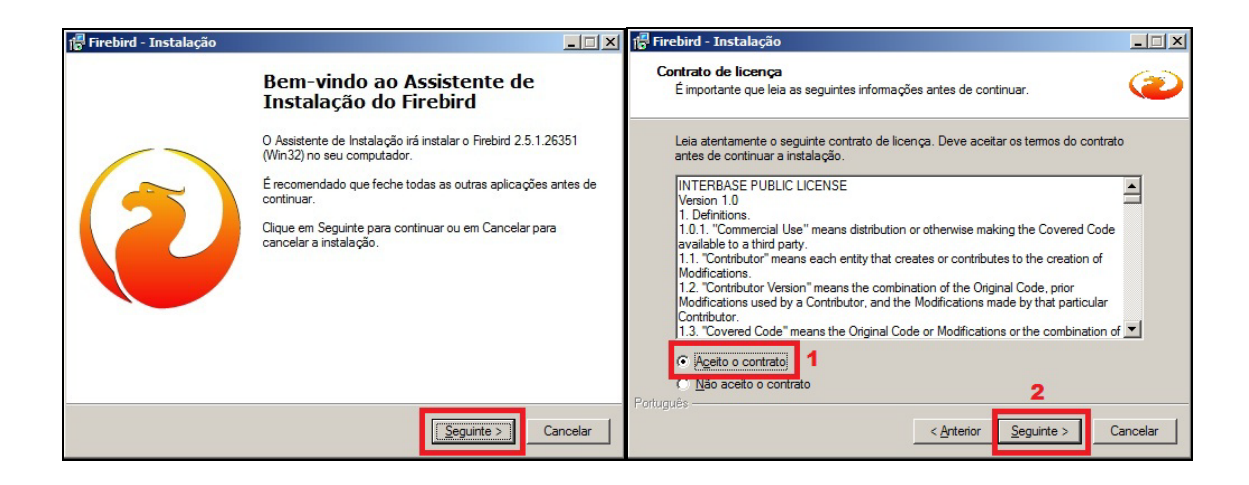

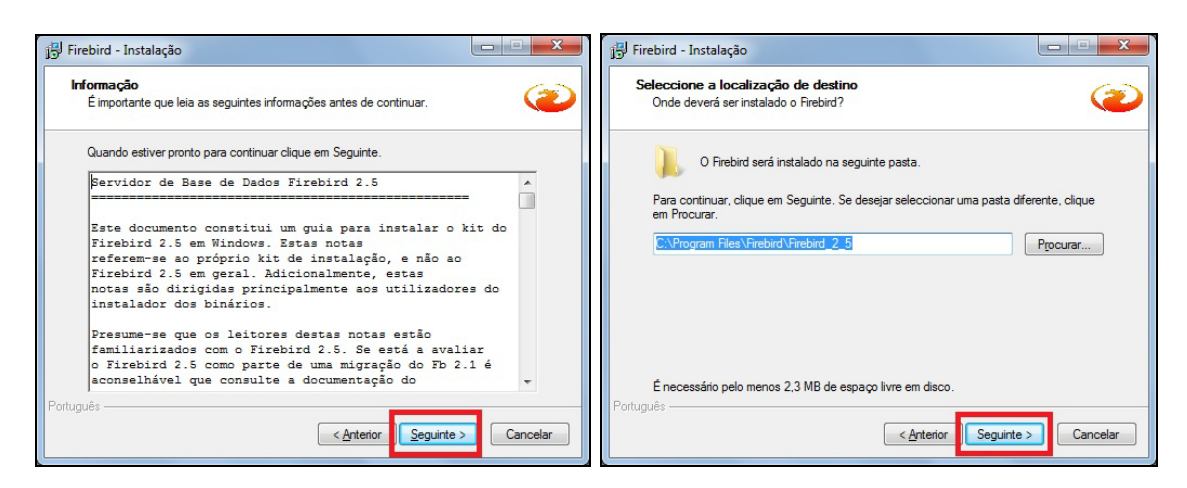

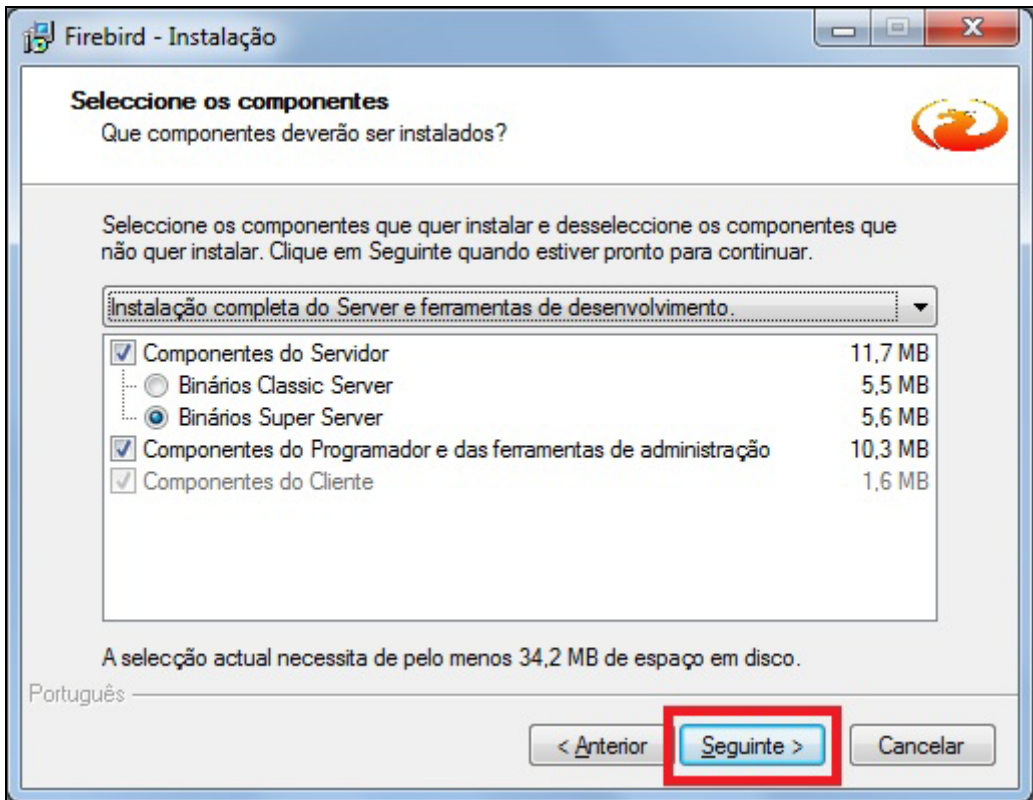

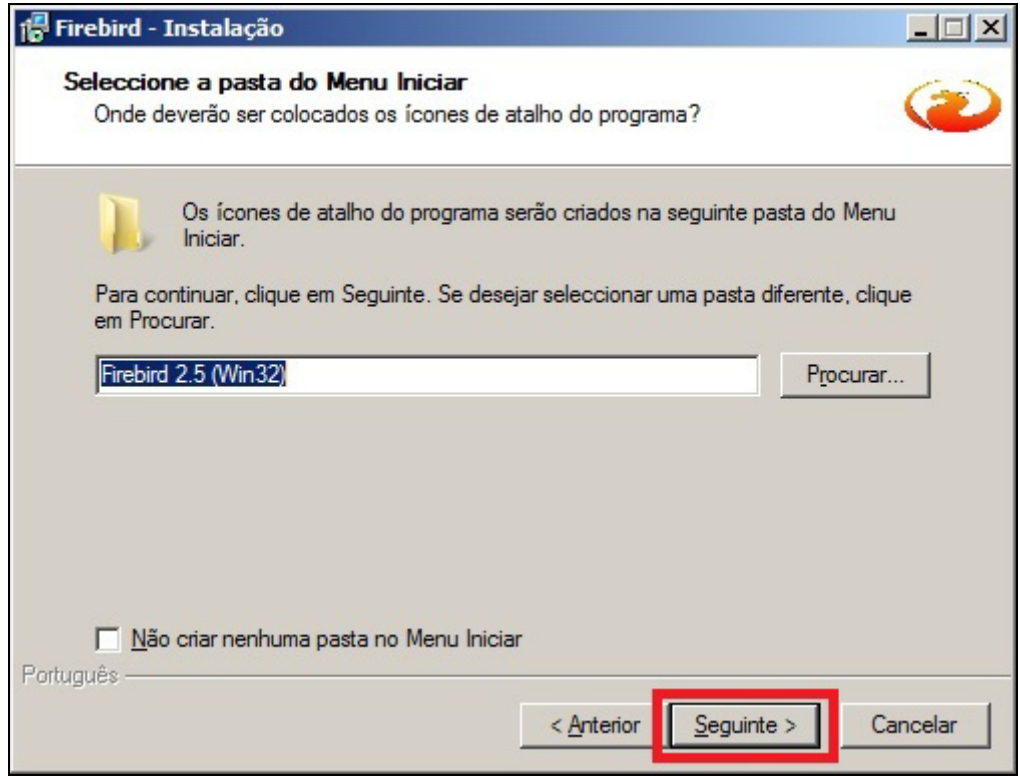

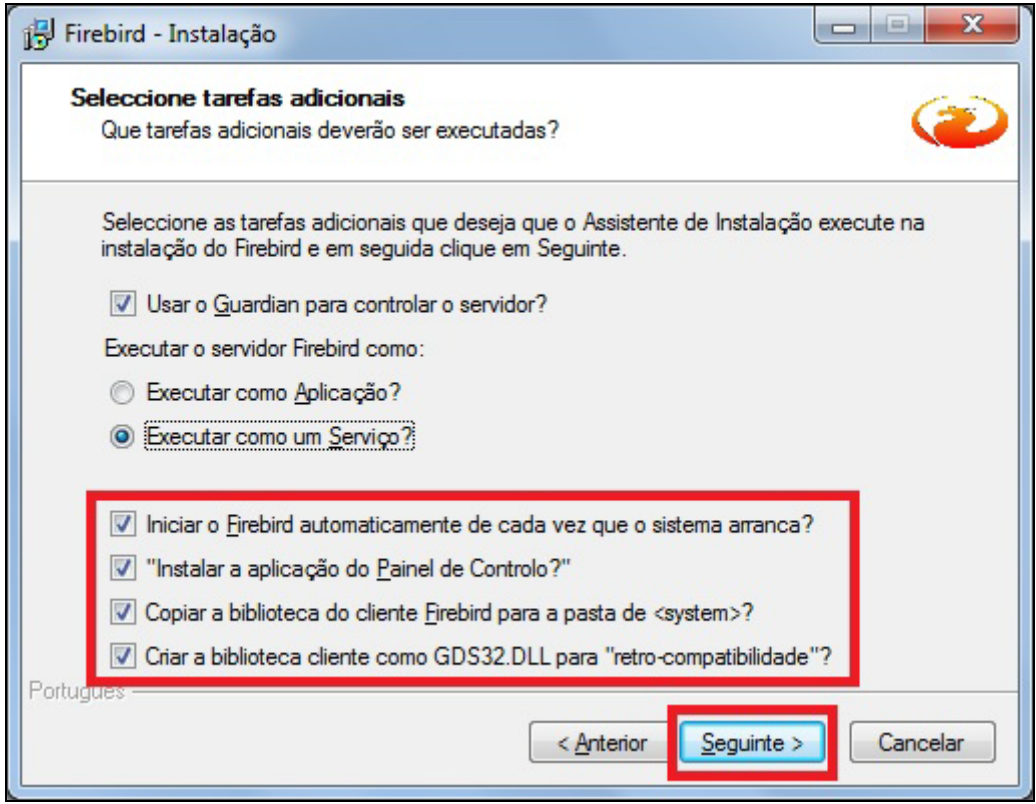

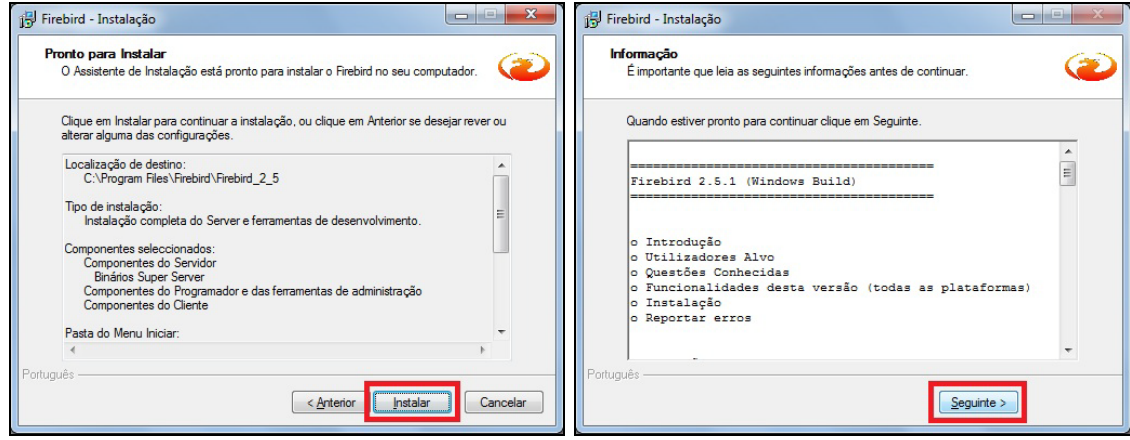

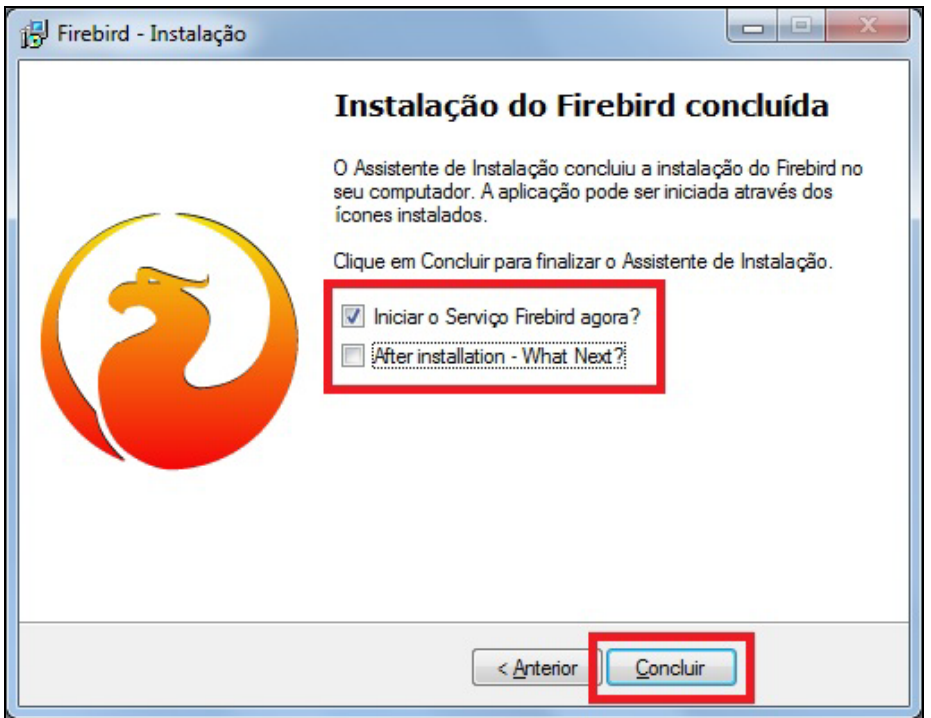

2) Finalizada a instalação é necessário verificar se o arquivo **GDS32.DLL** contém as referências que serão apresentadas abaixo. Para isto, clique em *Iniciar | Pesquisar | Todos os arquivos e pastas | GDS32.DLL*. Localizado o arquivo, clique com o botão direito no mesmo, em seguida, clique na opção *Propriedades*. Deverão aparecer os dados:

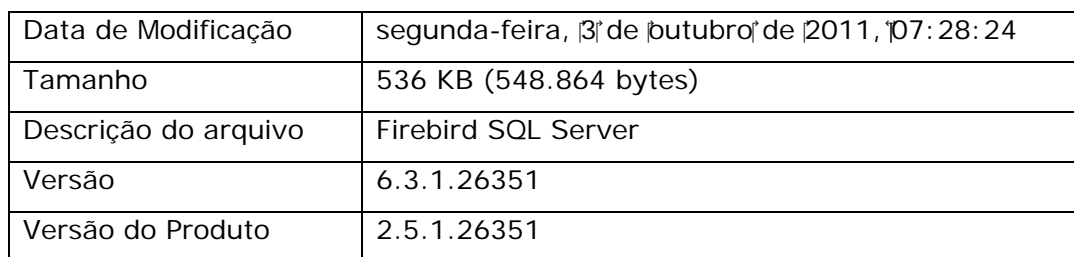

### <span id="page-12-0"></span>*Instalação em Tipo de Sistemas 64 bits*

Para servidores com Tipo de Sistema 64 bits é obrigatório o uso do arquivo de instalação **Firebird-2.5.1.26351\_1\_x64.exe**. Siga conforme abaixo:

3) Execute o arquivo *Firebird-2.5.1.26351\_1\_x64.exe*, para iniciar a instalação do Firebird conforme mostram as figuras a seguir:

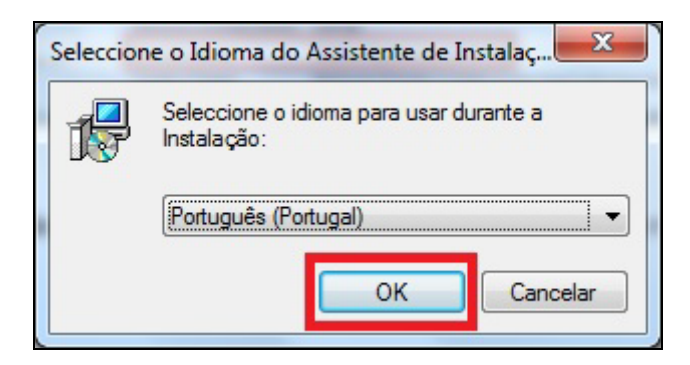

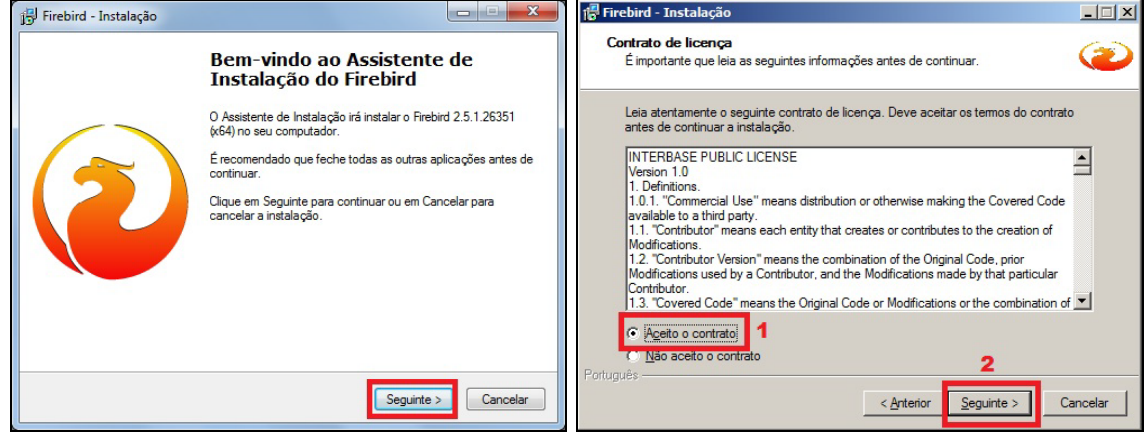

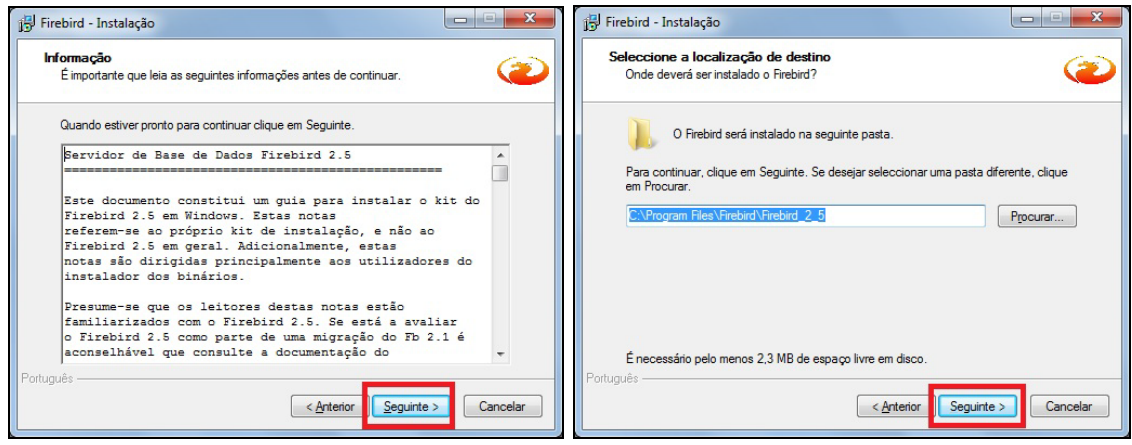

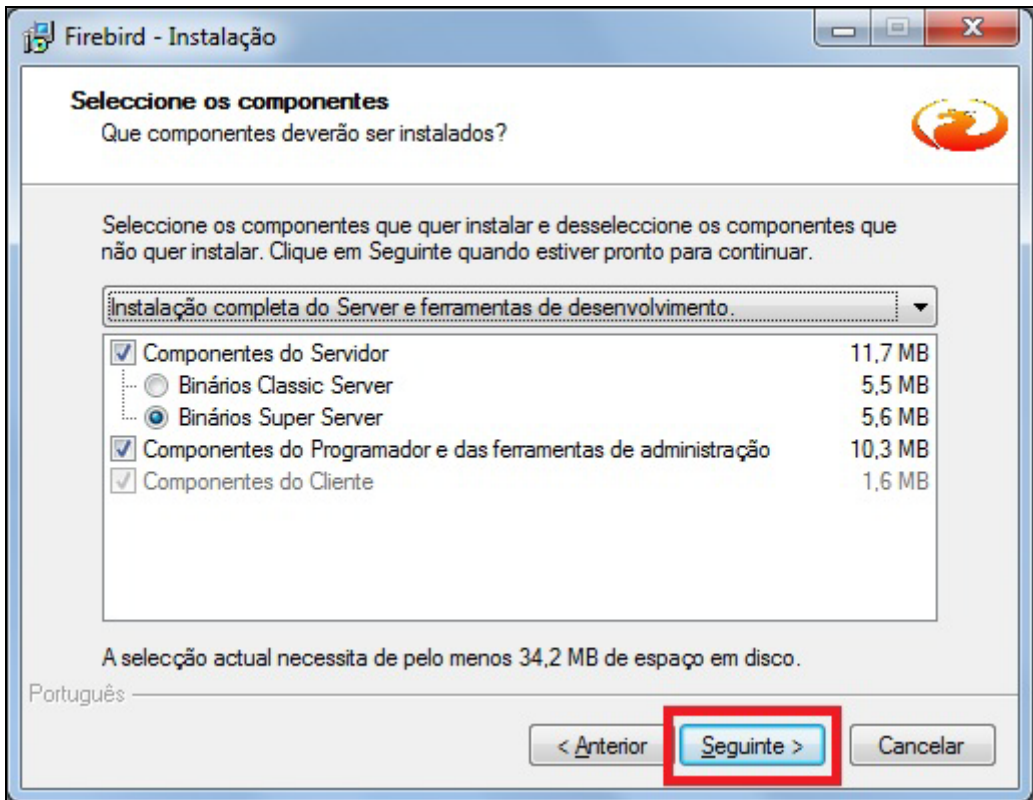

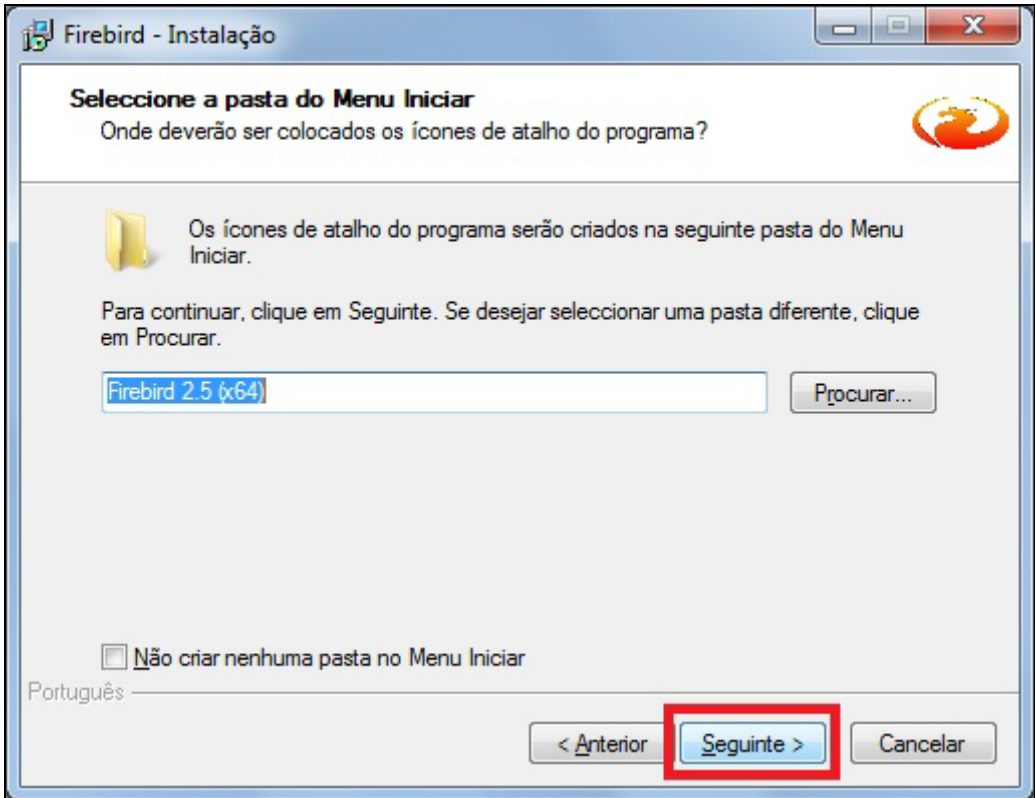

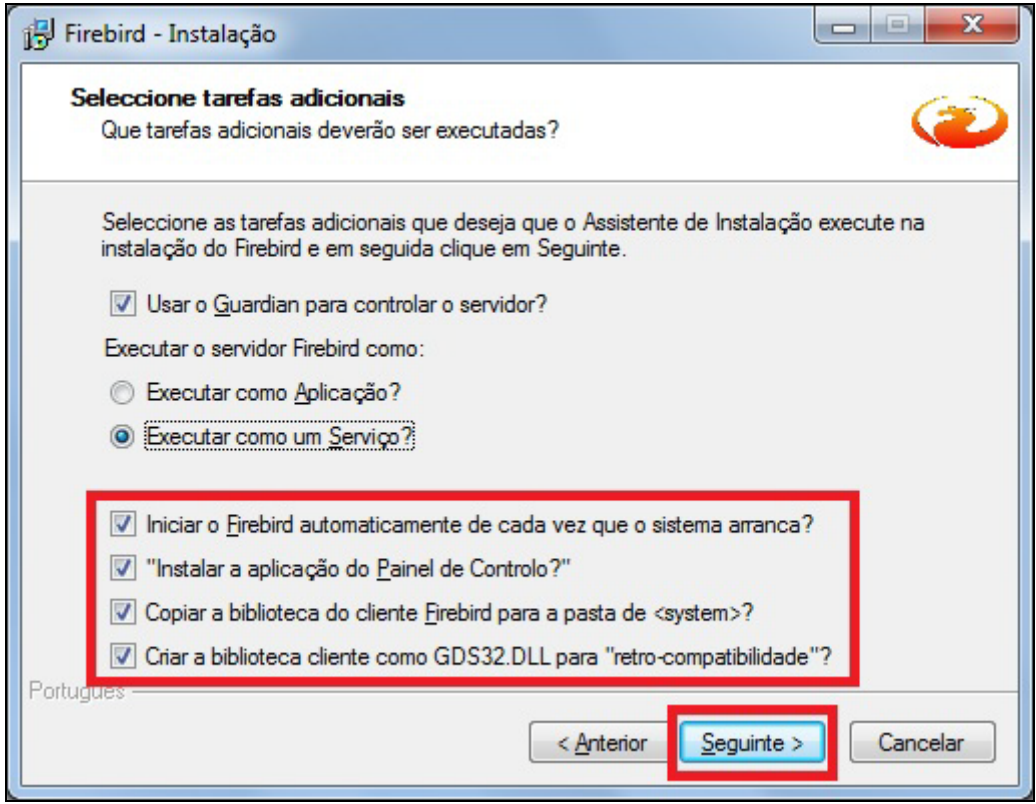

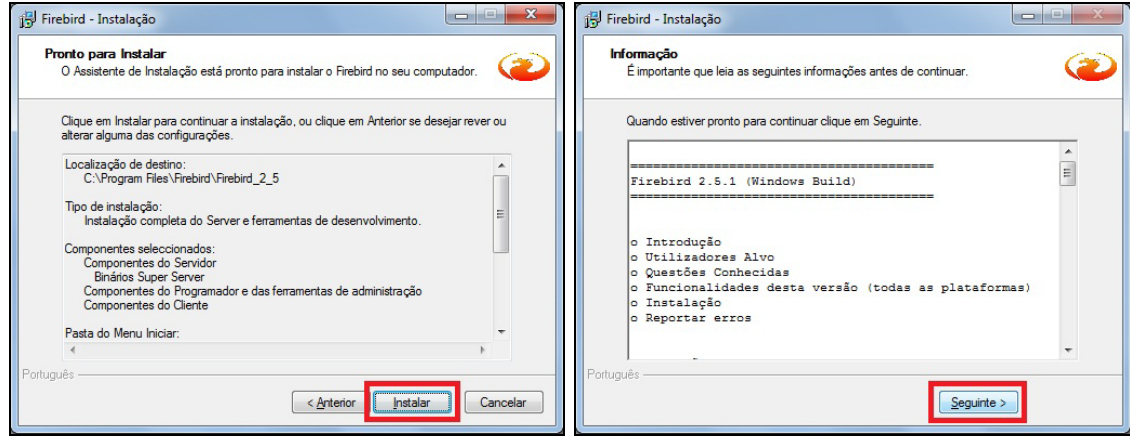

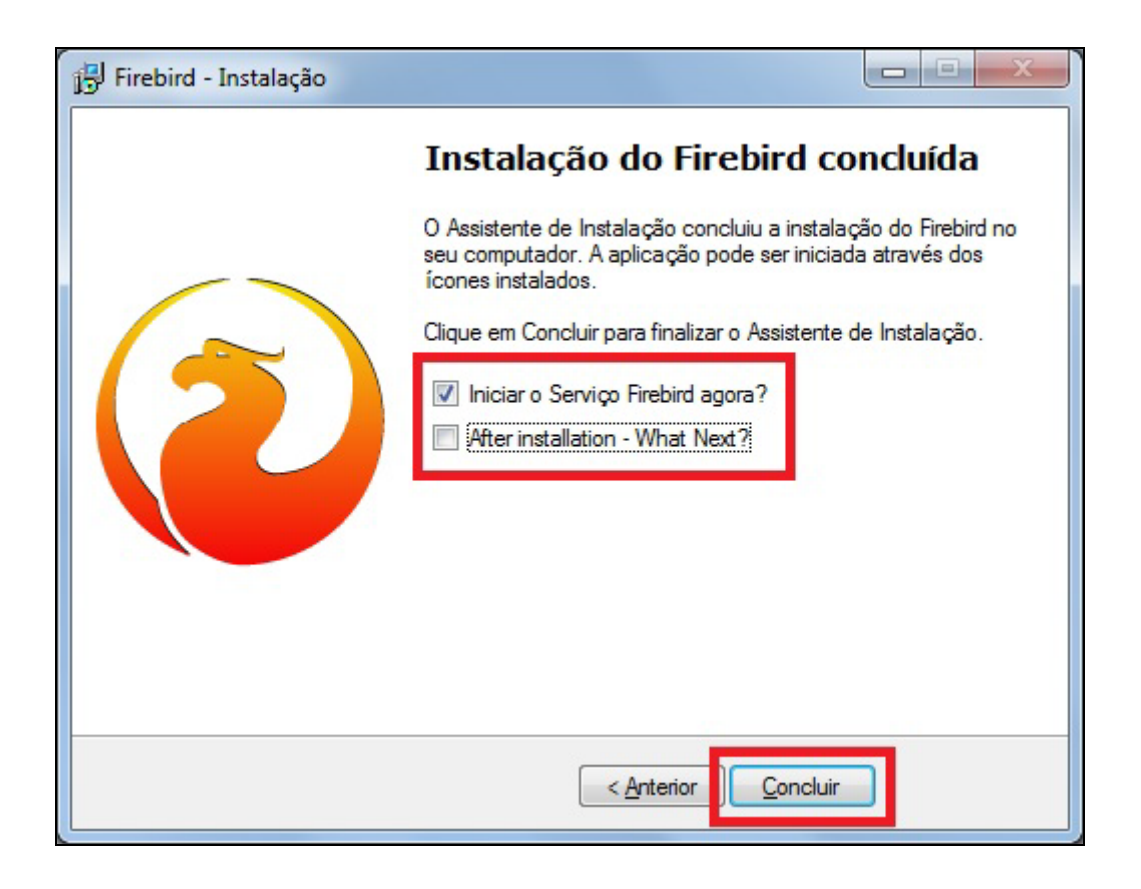

4) Finalizada a instalação é necessário verificar se o arquivo **GDS32.DLL** contém as referências que serão apresentadas abaixo. Para isto, clique em *Iniciar | Pesquisar | Todos os arquivos e pastas | GDS32.DLL*. Localizado o arquivo, clique com o botão direito no mesmo, em seguida, clique na opção *Propriedades*. Deverão aparecer os dados:

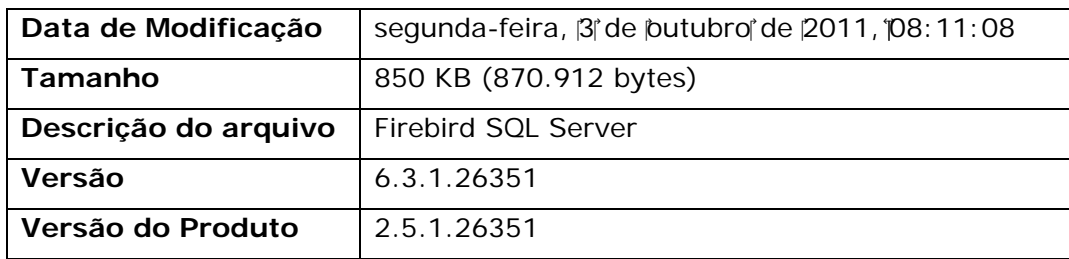

### <span id="page-16-0"></span>**Restauração do banco de dados no Firebird 2.5.1**

Agora será explicado como efetuar a migração do banco de dados para a versão 2.5.1 do Firebird, **portanto**, **é obrigatório que os processos explicados anteriormente tenham sido executados com sucesso**. Este passo não deve ser feito caso tenha ocorrido alguma intercorrência nas etapas anteriores.

Para realizar o processo de restauração, carregue o FórmulaCerta e acesse a rotina de backup. Clique na aba *Restaurar* e será apresentada a janela abaixo:

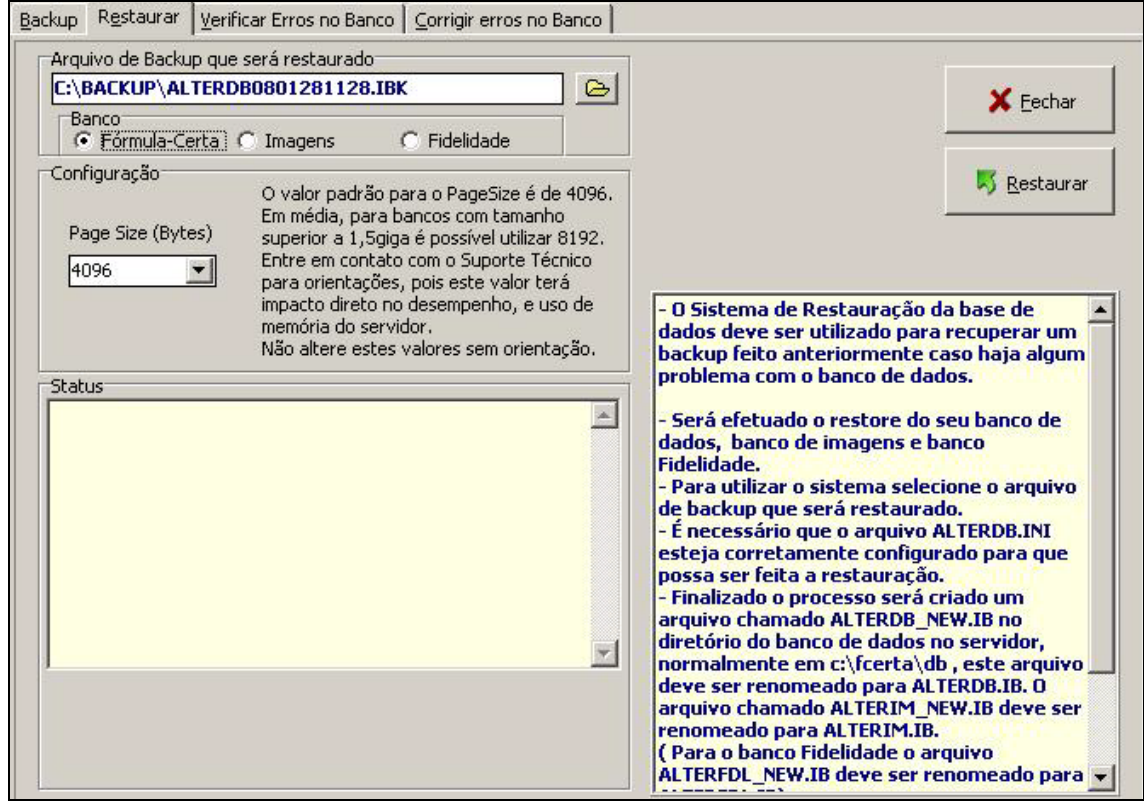

Na seção *Arquivo de Backup que será restaurado* estará o caminho de gravação do último backup efetuado, mas se desejar selecionar outro arquivo clique no botão com símbolo de pasta que será apresentada a janela para pesquisa. Em seguida, selecione o tipo de banco de dados que deseja restaurar:

- *Fórmula-Certa* Utilize esta opção sempre que o nome do arquivo que deseja restaurar iniciar com as palavras **ALTERDB**;
- *Imagens* Utilize esta opção sempre que o nome do arquivo que deseja restaurar iniciar acom as palavras **ALTERIM**;
- *Fidelidade* Utilize esta opção sempre que o nome do arquivo que deseja restaurar iniciar acom as palavras **ALTERFDL**.

Neste exemplo, utilizaremos a opção *Fórmula-Certa*. Por fim, clique no botão *Restaurar*.

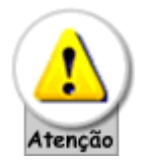

Muita atenção ao arquivo marcado para ser restaurado. ELE DEVE SER O BACKUP QUE ACABOU DE SER EFETUADO!

Ao final do processo será apresentada a janela:

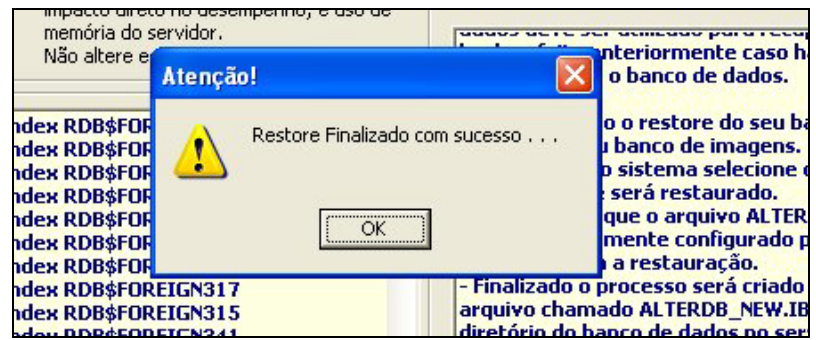

Depois de executar a restauração do banco de dados você precisa substituir o banco de dados usado pelo restaurado. Por medidas de segurança o banco de dados restaurado não é substituído automaticamente e você precisará fazer a troca do arquivo manualmente. Veja como proceder:

Acesse o diretório do sistema (pasta de instalação), geralmente em *C:\FCERTA\DB*, e altere o nome do arquivo **ALTERDB.IB** para **ALTERDB\_FB154.IB**. E, em seguida, altere o nome do arquivo **ALTERDB\_NEW.IB** para **ALTERDB.IB**.

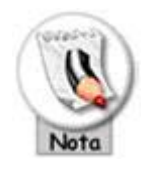

Para quem trabalha com os bancos de dados de imagem e/ou fidelidade (WebCard), altere o nome dos arquivos conforme abaixo:

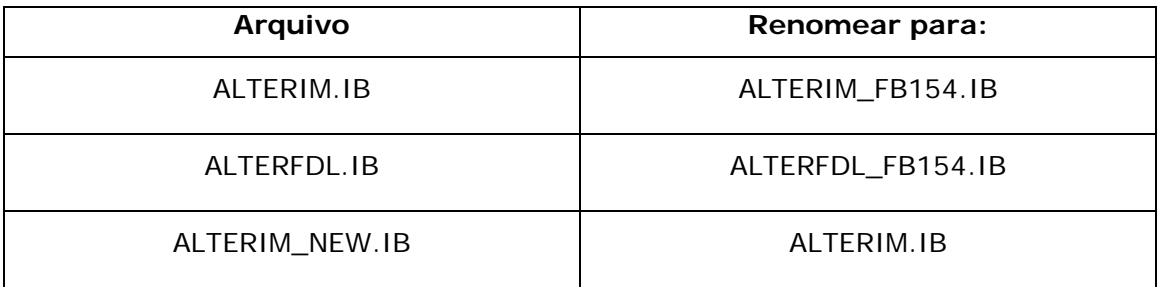

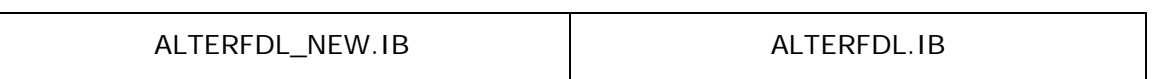

Pronto! Agora siga os passos para remover o Firebird 1.5.4 das estações de trabalho conforme tópico: *[Estação ou micro de Trabalho -](#page-19-0) Windows*.

O sistema está liberado e pronto para uso no servidor e, após finalizar o processo em cada estação de trabalho, você poderá também disponibilizar o micro para acessar o sistema FórmulaCerta forWindows ou LogiPrix.

## <span id="page-19-0"></span>*Estação ou micro de trabalho – Windows*

A seguir será explicado todo o processo de migração do gerenciador do banco de dados Firebird 1.5.4 para o Firebird 2.5.1, para utilização do sistema FórmulaCerta forWindows ou LogiPrix, nas estações ou micros de trabalho.

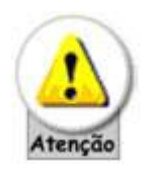

Antes de iniciar os processos abaixo, é necessário que todos os passos efetuados no tópico: *[Servidor -](#page-2-1) Windows* tenha finalizado com sucesso. Caso contrário, não prossiga e se existirem dúvidas entre em contato com o Suporte Técnico da Alternate através da Central de Atendimento (11) 2152-8100.

- 1) Execute os **Procedimentos 4**, **5**, **6** e **7** conforme explicado no tópico acima, *[Servidor -](#page-1-0) Windows*.
- 2) Execute o arquivo *Firebird-2.5.1.18185\_0\_Win32.exe* (se o tipo de Sistema Operacional do micro for **32 Bits**) ou *Firebird-2.5.1.26351\_1\_x64.exe* (se o Tipo de Sistema Operacional do micro for **64 Bits**), para iniciar a instalação do Firebird conforme mostram as figuras a seguir:

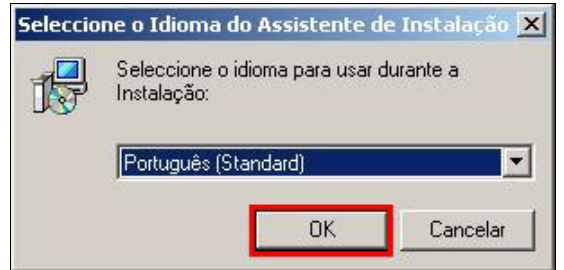

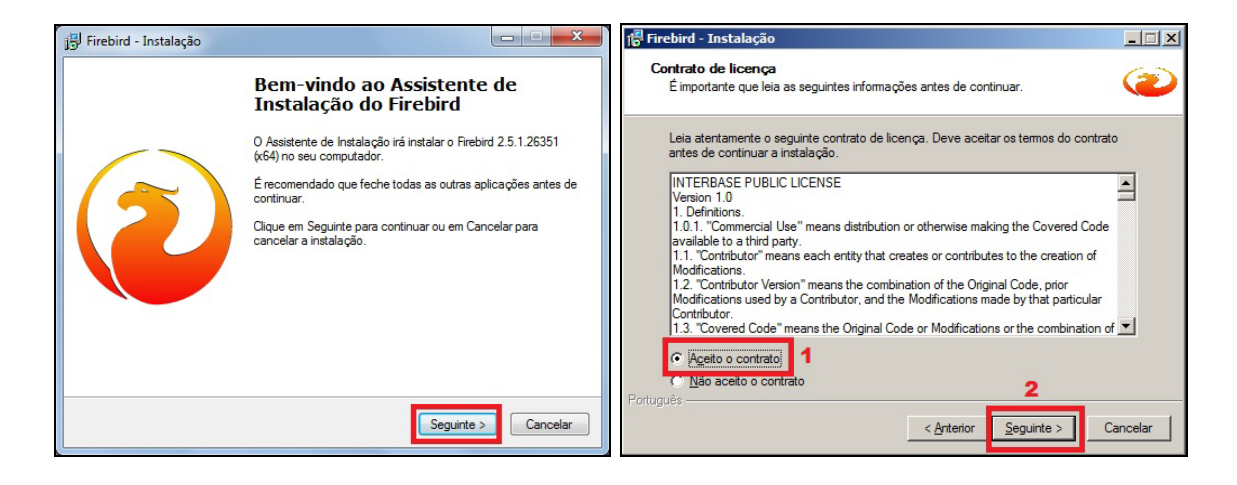

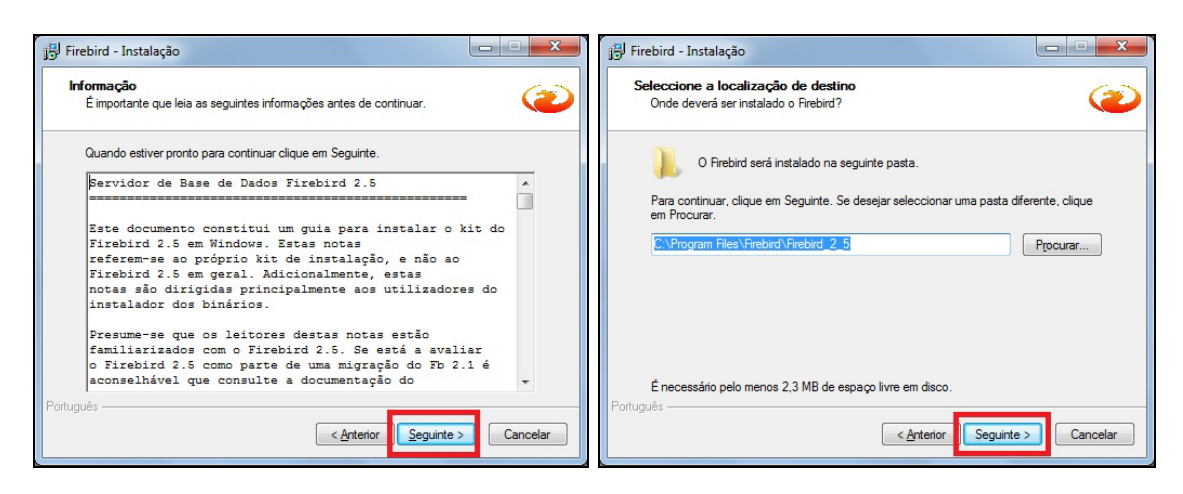

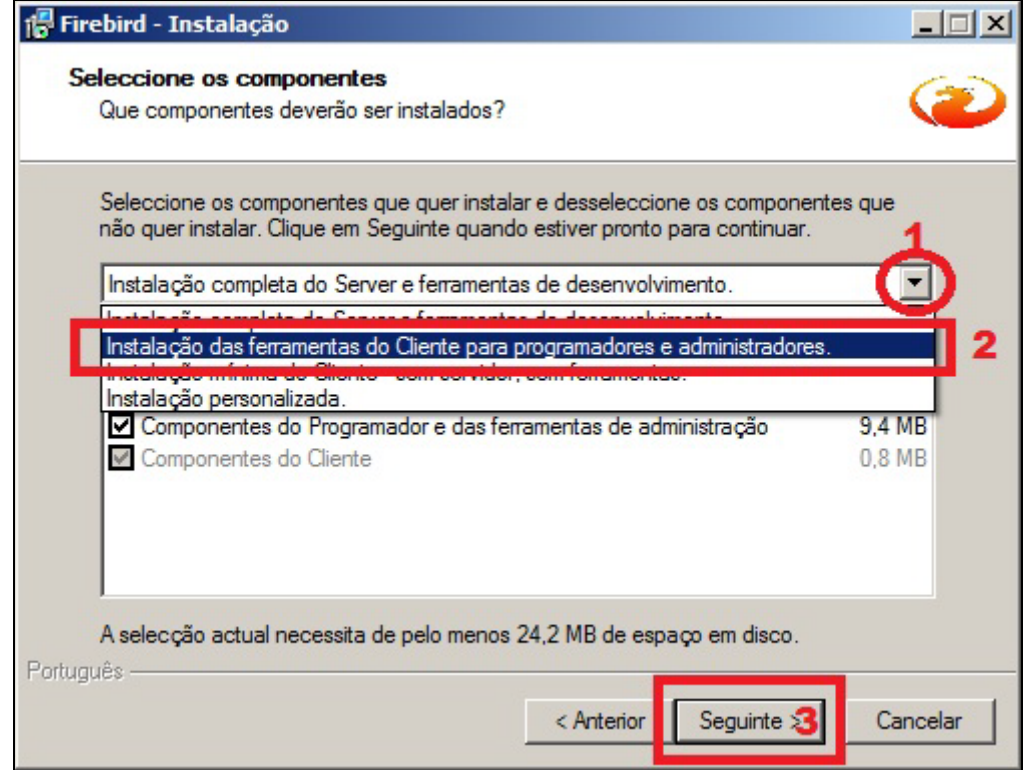

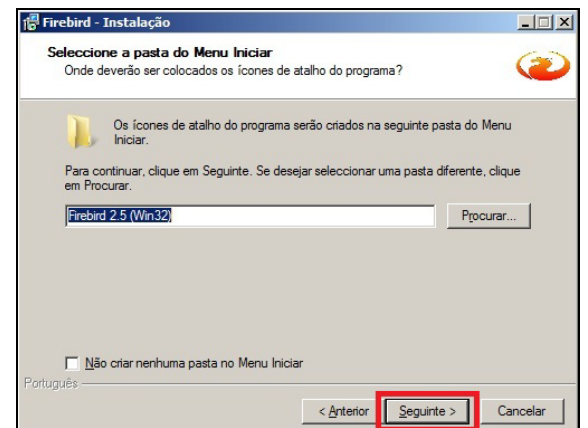

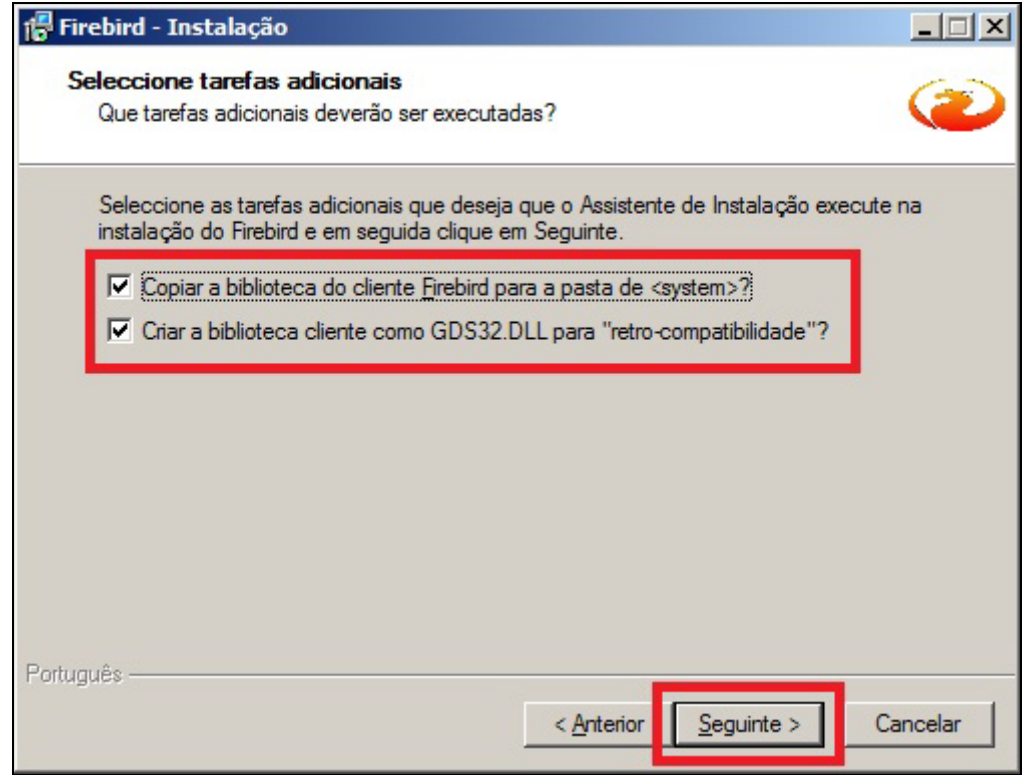

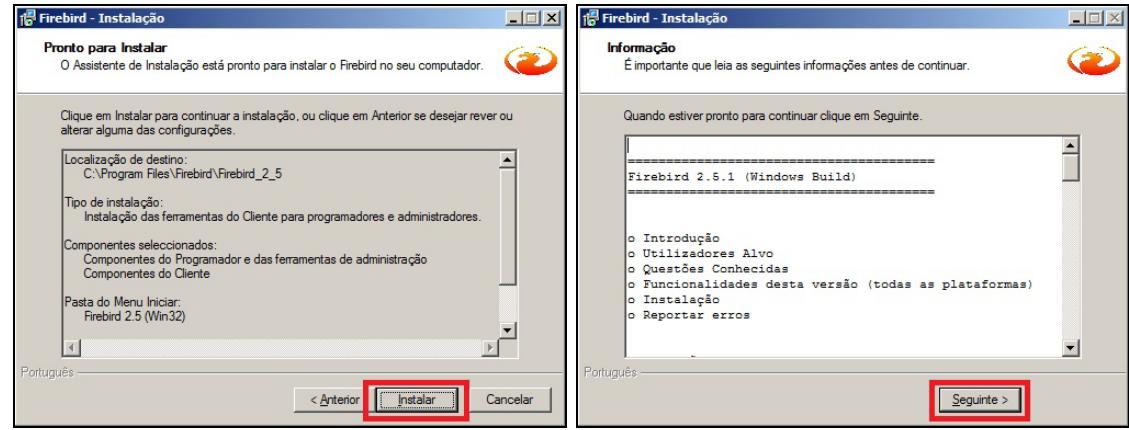

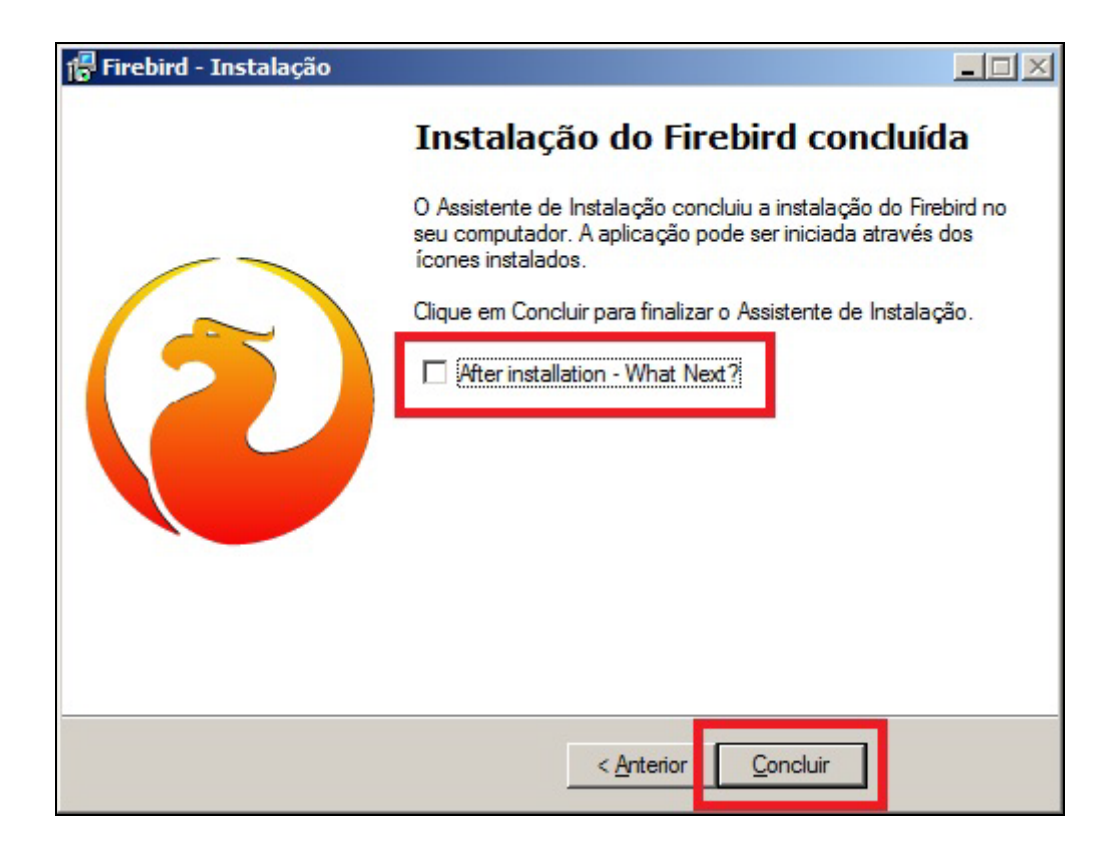

Finalizada a instalação, agora você poderá utilizar o sistema FórmulaCerta ou LogiPrix pela Estação ou micro de Trabalho.

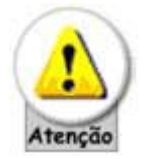

Se você trabalha com o programa O Formulista e efetuou o backup, restaure o seu banco neste momento.

## <span id="page-22-0"></span>*Servidor – Linux*

A seguir será explicado todo o processo de migração do gerenciador do banco de dados Firebird 1.5.4 para o Firebird 2.5.1 do sistema FórmulaCerta forWindows ou LogiPrix, para clientes que utilizam servidores Linux – compatíveis com a distribuição **Red Hat** - (micro onde o sistema está instalado).

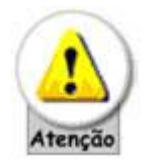

Para esta migração, **obrigatoriamente deverá ser efetuado por um Técnico com conhecimentos em Linux**, visto que o arquivo de instalação do Firebird, Comandos de execução e outros, podem ser diferentes conforme a distribuição Linux instalada no Servidor.

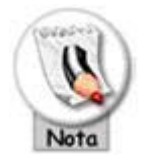

Como o Linux funciona de forma totalmente diferente do Windows, ou seja, todos os processos para troca deverão ser efetuados pelo Console de Texto, muito parecido com o Prompt de Comando do Windows e, além disso, o Linux trabalha com CASE SENSITIVE (texto digitado em maiúsculo é diferente de minúsculo, portanto é necessário digitar todos os comandos conforme descrito neste manual).

#### **Arquivos necessários**

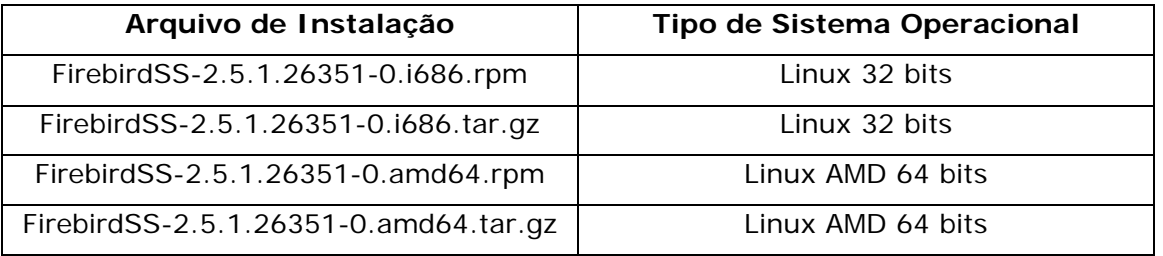

Estes arquivos estão disponíveis em nosso site ou na pasta Firebird do CD de atualização

Entre em contato com o Suporte Técnico da Alternate, através da nossa Central de Atendimento, para solicitar esses arquivos conforme a distribuição Linux utilizada, mas para exemplificar, utilizaremos o arquivo **FirebirdSS-2.5.1.26351- 0.i686.rpm**.

Proceda da seguinte forma:

1) Acesse o diretório onde está instalado o Firebird 1.5.4, geralmente em **/opt/firebird/bin**. Para isto, digite o comando abaixo:

**cd /opt/firebird/bin** <ENTER>

2) Efetue um backup do sistema. Para isto, digite os comandos abaixo no Console do Linux:

**./fbmgr.bin -shut –user SYSDBA -pass masterkey <ENTER> ./fbmgr.bin -start –user SYSDBA -pass masterkey <ENTER> ./gbak -G -B -Z -V -T** (caminho do banco de dados/local onde está instalado o sistema no Linux) (pasta onde será criado o arquivo de backup)  $<$ ENTER $>$ 

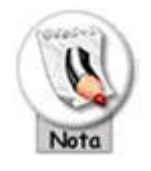

Por exemplo, se o sistema estiver instalado em **/sistema/fcerta/db**, o comando deverá ser digitado como a seguir:

**./fbmgr.bin -shut –user SYSDBA -pass masterkey <ENTER> ./fbmgr.bin -start –user SYSDBA -pass masterkey <ENTER> ./gbak -G -B -Z -V -T /sistema/fcerta/db/alterdb.ib /sistema/fcerta/db/alterdb.ibk** <ENTER>

3) Finalizado o backup, efetue a restauração do arquivo de backup conforme abaixo:

**./fbmgr.bin –shut –user SYSDBA -pass masterkey <ENTER> ./fbmgr.bin -start –user SYSDBA -pass masterkey <ENTER> ./gbak -C -V -R -Z -T** (pasta onde foi criado o arquivo de backup) (caminho do banco de dados/local onde está instalado o sistema no Linux) <ENTER>

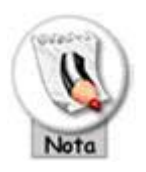

Seguindo o exemplo anterior, o arquivo de backup foi criado em **/sistema/fcerta/db**, restaure o banco de dados conforme abaixo:

**./fbmgr.bin –shut –user SYSDBA -pass masterkey <ENTER> ./fbmgr.bin -start –user SYSDBA -pass masterkey <ENTER>** **./gbak -C -V -R -Z -T /sistema/fcerta/db/alterdb.ibk /sistema/fcerta/db/alterdb\_new.ib** <ENTER>

Ao término da restauração, é necessário confirmar se aparece a mensagem '**gbak: finishing, closing, and going home**', que representa *Restauração efetuada com sucesso*.

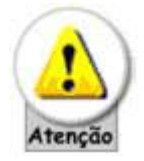

Caso não apareça o texto acima, não execute os próximos passos, pois será necessário verificar se existem inconsistências no banco de dados e para isto entre em contato com a equipe de Suporte Técnico da Alternate.

4) Finalizada a restauração, remova o Firebird 1.5.4. Para isto, digite os comandos abaixo:

**./fbmgr.bin –shut –user SYSDBA -pass masterkey** <ENTER> **rpm -e Firebird 1.5.4SS\_LI-V6\_0-1** <ENTER>

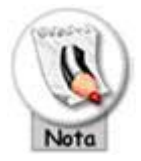

Os comandos acima só funcionarão caso a instalação do Firebird 1.5.4 tenha sido efetuada através do arquivo *Firebird 1.5.4SS\_LI-V6.0-1.i386.rpm*, caso contrário o Técnico deverá localizar o pacote de instalação utilizado e executar os respectivos comandos para remoção do mesmo.

5) Removido o Firebird 1.5.4, é necessário localizar o arquivo que inicia (ativa) os serviços do micro ou do Linux automaticamente após a inicialização do computador. Geralmente esse arquivo é conhecido como **rc.local** ou **boot.local**, mas isto varia dependendo da distribuição Linux utilizada. Portanto, localize o arquivo e altere-o removendo a linha que efetua a ativação Firebird 1.5.4. Finalizado esse processo reinicie o computador.

Antes de efetuarmos a instalação do Firebird 2.5.1, é importante que você se atente nas versões do **Kernel** e da biblioteca **Glibc**. Veja:

Versões mínimas:

- **- Kernel 2.6.27**
- **- Glibc 2.7**

Versões recomendadas:

- **- Kernel 2.6.34**
- **- Glibc 2.12**

Para verificar a versão do Kernel e da biblioteca Glibc da sua máquina, proceda da seguinte forma:

Para o Kernel digite:

**uname –r** <ENTER>

Para o Glibc digite:

**rpm -q glibc** <ENTER>

Veja o exemplo na imagem abaixo:

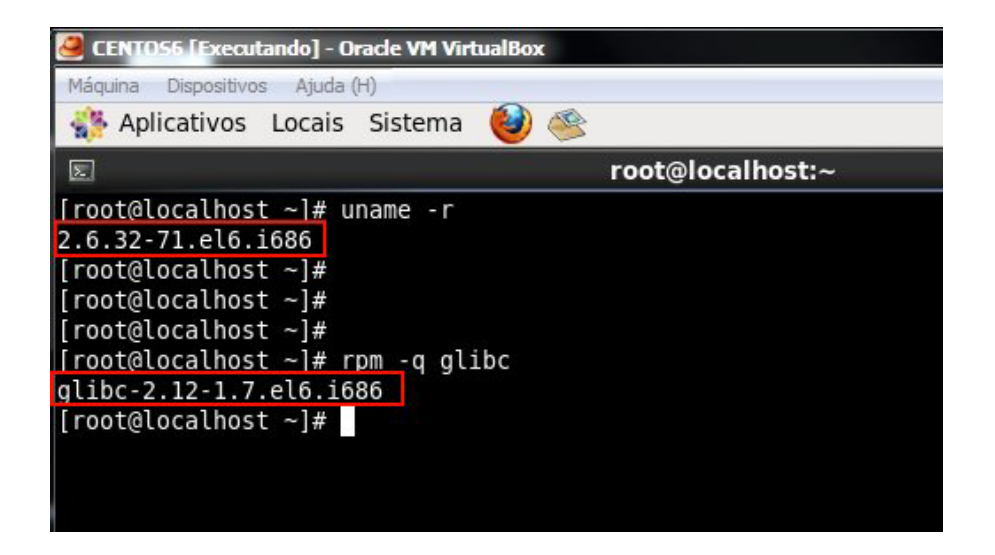

6) Feita a verificação acima, prossiga com a instalação do Firebird. Conforme citado, utilizaremos o arquivo **FirebirdSS-2.5.1.26351-0.i686.rpm**. Para isto, digite os comandos:

**rpm –ivh FirebirdSS-2.5.1.26351-0.i686.rpm** <ENTER>

7) Após instalação do Firebird 2.5.1 precisamos fazer a alteração da senha do usuário SYSDBA. Com o comando a seguir você verifica qual a senha foi gerada após instalação e, na sequencia, você vê o comando para alterar esta senha:

Verifica a senha gerada automaticamente:

#### **cat /opt/firebird/SYSDBA.password** <ENTER>

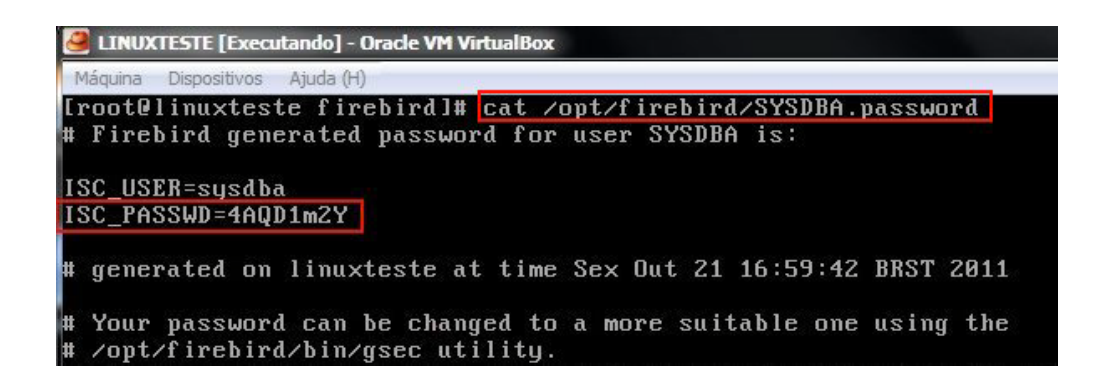

Agora o comando para alterar esta senha (cadastrar a nova senha como **masterkey**):

#### **/opt/firebird/bin/changeDBAPassword.sh** <ENTER>

```
[root@linuxteste firebird]# /opt/firebird/bin/changeDBAPassword.sh
This script is deprecated and should be removed in newer FB versions.
Please use gsec utility directly to change SYSDBA password.
 lease enter current password for SYSDBA user:
```
Conforme você pode ver na imagem, você deverá informar a senha corrente (current) antes de informar a nova (**masterkey**)

8) Feita a instalação é necessário acessar o diretório **/opt/firebird/bin** e iniciar o serviço do Firebird. Para isto, digite:

**./fbmgr -start -user SYSDBA -pass masterkey** <ENTER>

Após digitar o comando acima, deverá aparecer essa mensagem: "**server has been successfully started**".

9) Acesse o arquivo de inicialização do micro (**rc.local** ou **boot.local**) e coloque neste arquivo o comando de inicialização do passo anterior. Feito isto, reinicie o micro e verifique se o Firebird foi inicializado corretamente.

10)Ativado o Firebird, efetue a restauração do arquivo de backup criado anteriormente. Para isto, digite os comandos abaixo:

#### **cd /opt/firebird/bin** < ENTER >

**./fbmgr.bin –shut –user SYSDBA -pass masterkey** < ENTER > **./fbmgr.bin -start –user SYSDBA -pass masterkey** <ENTER> **./gbak -C -V -R -Z -T** (pasta onde será foi criado o arquivo de backup) (caminho do banco de dados/local onde está instalado o sistema no Linux) **– user SYSDBA –pass masterkey** <ENTER>

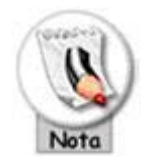

Seguindo o exemplo anterior, o arquivo de backup foi criado em **/sistema/fcerta/db**, restaure o banco de dados conforme abaixo:

**cd /opt/firebird/bin** <ENTER>

**./fbmgr.bin –shut –user SYSDBA -pass masterkey** <ENTER> **./fbmgr.bin -start –user SYSDBA -pass masterkey** <ENTER> **./gbak -C -V -R -Z –T /sistema/fcerta/db/alterdb.ibk /sistema/fcerta/db/alterdb\_new.ib –user SYSDBA –pass masterkey**  $<$ FNTFR $>$ 

Ao término dessa restauração, é necessário confirmar se aparece o texto **'gbak: finishing, closing, and going home'**. Se aparecer significa que a migração do Firebird 1.5.4 para o Firebird ocorreu com sucesso.

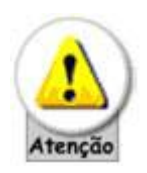

Se você trabalha com os bancos de imagem e/ou fidelidade (WebCard) não se esqueça de efetuar o mesmo processo para estes bancos de dados, ou seja, digite o comando abaixo para restaurar o banco de dados de **IMAGEM**:

**./gbak -C -V -R -Z –T /sistema/fcerta/db/alterim.ibk /sistema/fcerta/db/alterim\_new.ib –user SYSDBA –pass masterkey**  $<$ ENTER $>$ 

Assim que terminar a restauração do arquivo de imagem, execute o comando para restaurar o banco de dados **FIDELIDADE**:

**./gbak -C -V -R -Z –T /sistema/fcerta/db/alterfdl.ibk /sistema/fcerta/db/alterfdl\_new.ib –user SYSDBA –pass masterkey**  $<$ ENTER $>$ 

No término dos processos acima (restauração do banco de dados de imagem e/ou fidelidade), tem que aparecer a mesma mensagem destacada na *Figura 6*, ou seja, **caso não apareça a mensagem** '**gbak: finishing, closing, and going home**' **não proceda com os próximos passos e entre em contato com o Suporte Técnico da Alternate.**

11)Agora acesse o diretório onde o sistema está instalado e altere o nome do arquivo **alterdb.ib** para **alterdb.ibfb154** e, por fim, altere o nome do arquivo **alterdb\_new.ib** para **alterdb.ib**.

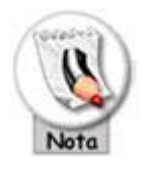

Veja abaixo os comandos para efetuar a alteração do nome do arquivo:

```
/opt/firebird/bin/fbmgr.bin –shut –user SYSDBA -pass masterkey
<ENTER>mv alterdb.ib alterdb.ibfb154 <ENTER>
mv alterdb_new.ib alterdb.ib <ENTER>
/opt/firebird/bin/fbmgr.bin -start –user SYSDBA -pass masterkey
```
<ENTER>

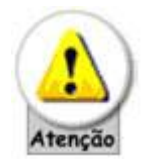

O nome do arquivo **alterdb.ib** obrigatoriamente precisa ser digitado em letra minúscula.

Pronto! Agora basta acessar o sistema FórmulaCerta forWindows.